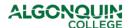

## COMMS – COURSE OUTLINE WRITER: UPLOADING WEEKLY SCHEDULE DOCUMENT/COURSE SECTION INFORMATION (CSI)

## NOTES:

- **TERMINOLOGY:** The Weekly Schedule document is also known as the Course Section Information (CSI). Within this document, it is referred to as the Weekly Schedule.
- ACCESS: The following COMMS roles have access to upload Weekly Schedule documents:
  Course Outline Owner/Contributors, Program Coordinator, and Chair. If you are teaching a
  section of a course but do not hold any of these roles in COMMS, please inquire with the Course
  Outline Owner/Contributor (sometimes referred to as Course Writer or Course Lead) or
  Coordinator for the uploading process for that particular course.
- **FORMAT:** Weekly Schedules must be in PDF or .docx (Microsoft Word) format in order to upload in COMMS. There is no limit to the number of Weekly Schedules that may be posted per course some courses may offer just one section and others may have several.

## Uploading Weekly Schedule Documents

- A. Navigate to <a href="http://www.algonquincollege.com/comms/">http://www.algonquincollege.com/comms/</a> and log in by clicking the COMMS LOGIN button on the left side of the screen.
- B. From the **Dashboard**, locate the course for which you would like to upload a Weekly Schedule document. Please ensure you are selecting the correct academic year.
- C. Click the three vertical dots at the end of the course row.
- D. Select "Attachments."

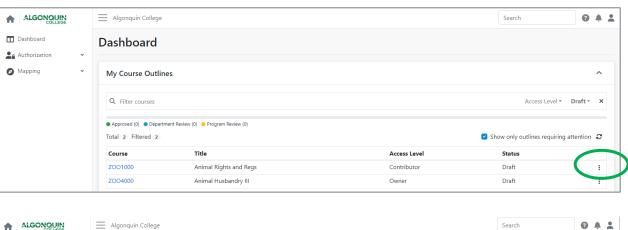

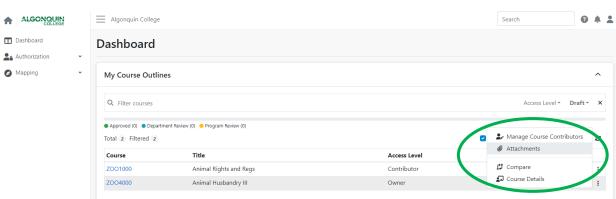

## E. Click "Add Attachment."

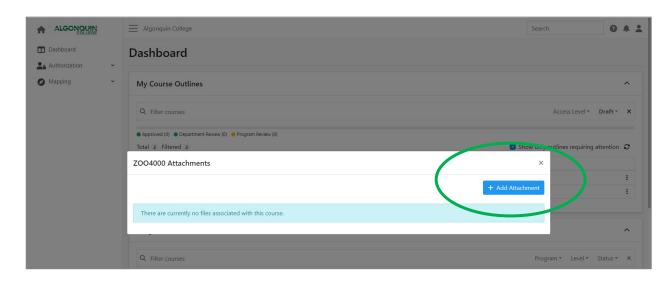

- F. Click "Choose file" and locate the file you would like to upload.
- G. Click "Open" to select the document.

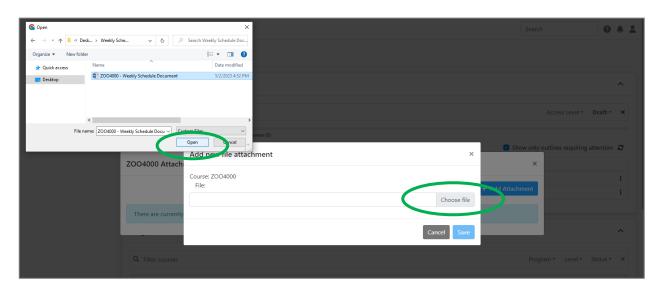

H. Click "Save" to upload the document.

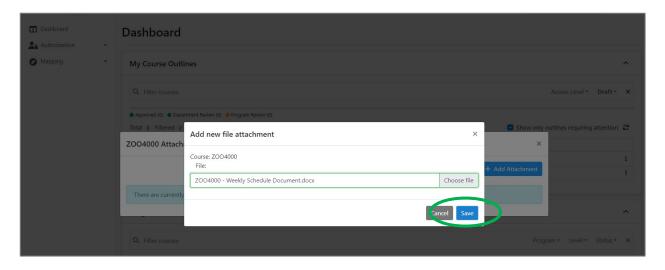

- I. The selected file will upload. Click the "X" in the right corner of the "Add new file attachment" box to exit the attachment menu.
- J. You can also upload a Weekly Schedule document from **within the Course Outline editor**, by clicking the **Paperclip Icon** in the bottom right corner of the screen.

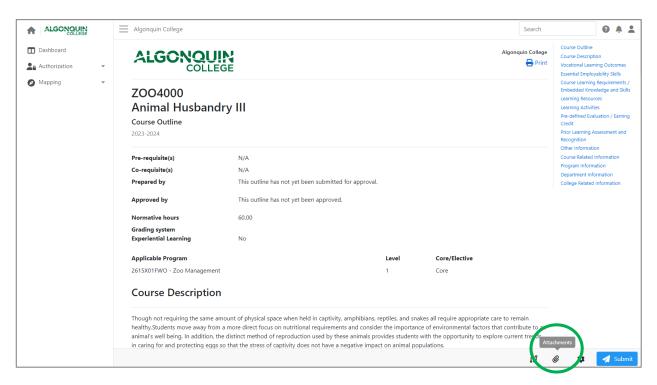

K. To remove or replace a Weekly Schedule document, click the three dots next to the file listing and select "**Delete**." This will remove the selected file.

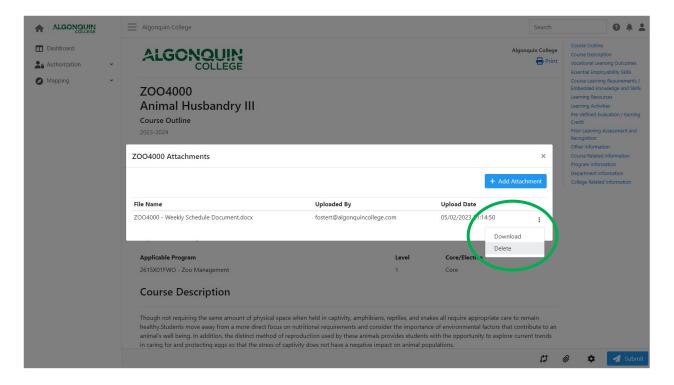